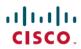

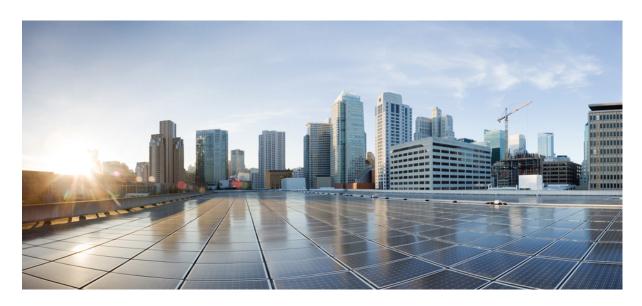

# Installing OpenShift 4.9 on VMware vSphere

### **New and Changed Information 2**

Openshift 4.9 on VMware vSphere 2

Prerequisites for Installing OpenShift 4.9 on VMware vSphere 3

Installing OpenShift 4.9 on VMware vSphere **3** 

Updating the Default Ingress Controller 6

Configuring MachineSets with ACI CNI 6

Sample Files for Installing OpenShift 4.9 on VMware vSphere 11

Decommissioning OpenShift 14

# **New and Changed Information**

The following table provides an overview of the significant changes up to this current release. The table does not provide an exhaustive list of all changes or of the new features up to this release.

| Cisco ACI CNI plug-in Release Version | Feature                                                                                      |
|---------------------------------------|----------------------------------------------------------------------------------------------|
|                                       | Support for Red Hat OpenShift 4.9 on VMware vSphere 7 User-Provisioned Infrastructure (UPI). |

# **Openshift 4.9 on VMware vSphere**

Cisco ACI supports Red Hat OpenShift 4.9 on VMware vSphere 7 User-Provisioned Infrastructure (UPI). This document provides the instructions on using Ansible playbooks to provision OpenShift 4.9 on VMware vSphere with the Container Network Interface (CNI) plug-in.

The Ansible playbooks provision virtual machines (VMs) with the needed interface configuration and generate the ignition configuration files. You must deploy your own DHCP, DNS, and load-balancing infrastructure following high-availability best practices.

The Ansible playbooks are available on Github.

The following are the Ansible playbooks:

- asserts.yml: This playbook performs basic validations of variable declarations in the all.yml file.
- setup.yml: This playbook performs the following tasks:
  - Configures the orchestrator node:
    - Installs Terraform, the OpenShift client, and the OpenShift installer. It creates the following: Terraform variables for the bootstrap, master, and worker nodes; the master and worker machine-config operator; the OpenShift install config file.
    - Configures load balancer node: It disables Security-Enhanced Linux (SELinux), configures HAProxy, sets up DHCP and DNS if selected.

This optional step configures these three components only if you set the provision\_dhcp, provision\_dns, and provision lb variables to true.

- oshift prep.yml:
  - Sets up the install and bootstrap directories.
  - Generates manifests using openshift-install.
  - Adds the additional machine-config operator manifests.
  - Adds the Cisco ACI-CNI manifests.
  - Creates a backup of the manifests.
  - Sets up the bootstrap, master, and worker nodes ignition files.
  - Copies the bootstrap ignition file to the loadbalancer node.

- create nodes.yml:
  - Provisions the bootstrap, master, and worker nodes, using Terraform.
  - Sets up a cron job to approve Cisco Certificate Signing Requests (CSRs), if selected.
- delete nodes.yml: Deletes all master and worker nodes.

# Prerequisites for Installing OpenShift 4.9 on VMware vSphere

To install OpenShift Container Platform (OCP) 4.9 on VMware vSphere, fulfill the following prerequisites:

#### Cisco ACI

• Download the acc-provision tool version 5.2.3.3 or later.

Specify the "--flavor" option value as "openshift-4.9-esx," and use the "-z" option. The tool creates a .tar archive file as specified by the "-z" option value. You need this archive file during installation.

Make sure that the Cisco ACI container images that are specified as input to the acc-provision tool are version 5.2.3.3 or later.

#### VMware vSphere

Obtain user credentials with privileges to create virtual machines (VMs).

#### **OpenShift**

Obtain the following from the Red Hat website:

- The OCP4 Open Virtualization Appliance (OVA) ensure to download the relevant release of the OVA image. Navigate to the *mirror* page on the OpenShift website where all the RHCOS versions are listed, and select the required version. Download the rhcos-vmware.x86 64.ova file.
- OCP4 client tools navigate to the *mirror* page on the OpenShift website where the installation and client tools versions are listed, and select the required version. Download the openshift-client-linux.tar.gz and openshift-install-linux.tar.gz files.
- Pull Secret

## **Installing OpenShift 4.9 on VMware vSphere**

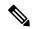

Note

See Sample Ansible group vars/all.yml File section.

#### Before you begin

Complete the tasks in the Prerequisites for Installing OpenShift 4.9 on VMware vSphere section.

It is recommended to see the *RedHat OpenShift documentation* for prerequisites and other details about Installing a Cluster on vSphere.

#### **Procedure**

#### **Step 1** Provision the Cisco ACI fabric using the acc-provision utility:

acc-provision -a -c acc\_provision\_input.yaml -u admin -p ### -f openshift-4.9-esx -z manifests.tar.gz

**Note** See Sample acc-provision-input File section.

**Note** Due to Python 3 dependencies that are currently available only on RHEL8, acc-provision tool is supported to only run on RHEL8 operating system.

Step 2 After the Cisco ACI fabric is provisioned, verify that a port group with the name <code>system\_id\_vlan\_kubeapi\_vlan</code> is created under distributed switch.

This document refers to this port group as api-vlan-portgroup.

**Note** *api-vlan-progroup* port-group in VMware Distributed Virtual Switch is created using custom VLAN ID provided in the acc\_provision\_input file as *kubeapi\_vlan*.

Figure 1: VMM VMware domain association with aci-containers-node EPG

# Edit VMM Domain Association - VMware/hypflex-vswitch

|               | Delimiter:     |                                |             |    |         |                |
|---------------|----------------|--------------------------------|-------------|----|---------|----------------|
| Enhance       | ed Lag Policy: | select an option               |             |    |         |                |
| Allow Micro-S | Segmentation:  |                                |             |    |         |                |
| Untagged \    | /LAN Access:   |                                |             |    |         |                |
|               | VLAN Mode:     | Dynamic Stati                  | c           |    |         |                |
| F             | Primary VLAN:  | For example, vlan-1            |             |    |         |                |
|               | Port Encap:    | vlan-35<br>For example, vlan-1 |             |    |         |                |
|               | Port Binding:  | Dynamic Binding                | Ephemera    | ıl | Default | Static Binding |
|               | Netflow:       | Disable Enable                 | 9           |    |         |                |
| Allow         | Promiscuous:   | Reject                         |             | ~  |         |                |
| Forg          | ed Transmits:  | Reject                         |             |    |         |                |
| N             | IAC Changes:   | Reject                         |             | ~  |         |                |
| Active l      | Jplinks Order: |                                |             |    |         |                |
|               |                | Enter IDs of uplinks separat   | ed by comma |    |         |                |
| Sta           | ndby Uplinks:  | Enter IDs of uplinks separat   | ed by comma |    |         |                |
| Custo         | m EPG Name:    | ocp48_vlan_35                  |             |    |         |                |
|               |                |                                |             |    | -       |                |

Kube\_api VLAN is added to the dynamic VLAN pool associated with the VMware VMM Domain. Allocation mode will be set to Static.

Figure 2: VLAN Pool used for VMM VMware domain

| Allocation Mode: | Dynamic Allocation |             |                               |  |                                        |   |
|------------------|--------------------|-------------|-------------------------------|--|----------------------------------------|---|
| Encap Blocks:    |                    |             |                               |  |                                        | + |
|                  | VLAN Range         | Description | Allocation Mode               |  | Role                                   |   |
|                  | [20-25]            |             | Inherit allocMode from parent |  | External or On the wire encapsulations |   |
|                  | [35]               |             | Static Allocation             |  | External or On the wire encapsulations |   |

**Step 3** In VMware vSphere, import the OpenShift Container Platform 4 (OCP4)Open Virtual Appliance (OVA) image.

Specify api-vlan-portgroup as the port group for the network interface.

**Step 4** Provision a Red Hat Enterprise load balancer virtual machine (VM) with the network interface that is connected to the api-vlan-portgroup.

The Ansible playbooks optionally configure this VM as a load balancer, DNS server, and DHCP server for the OpenShift cluster.

**Step 5** Provision a Red Hat Enterprise orchestrator VM with the network interface that is connected to the api-vlan-portgroup.

The Ansible playbooks play from the orchestrator VM.

- **Step 6** Perform the following tasks on the orchestrator VM:
  - a) Clone the Git repository on GitHub: https://github.com/noironetworks/openshift\_vsphere\_upi.
  - b) Checkout the "ocp49" branch.
  - c) Generate Secure Shell (SSH) keys and copy them to the load balancer VM.
  - d) Enable the ansible-2.9-for-rhel-8-x86 64-rpms repository.
  - e) Update the Ansible package to the latest version.
  - f) Change the directory to the Git-cloned directory.
  - g) Install the Ansible module requirements:

```
ansible-galaxy install -r requirements.yaml
```

h) Edit the groups/all.yml and hosts.ini files and set the values that your site requires.

**Note** See Sample hosts.ini file section. See the *Sample Ansible File* section.

i) Perform basic validation of variable values using the asserts.yml playbook:

```
ansible-playbook asserts.yml
```

- j) Copy the archive file that was created by the acc-provision utility to the files directory, giving it the name aci manifests.tar.gz.
- k) Run the Ansible setup playbook:

```
ansible-playbook setup.yml
```

Running the setup playbook configures the orchestrator and load balancer VMs.

1) Run the Ansible oshift prep playbook:

```
ansible-playbook oshift_prep.yml
```

Running the oshift prep generates the OpenShift manifests and ignition files.

m) Run the Ansible create\_nodes playbook:

```
ansible-playbook create nodes.yml
```

The create\_nodes playbook creates the VMs. After the VMs are created, the OCP4 installation process starts in the background. At this stage, you should be able to access the cluster APIs by using the kubeconfig files created by the installer.

The kubeconfig files are located at base\_dir/bootstrap/auth directory. The base\_dir is set in group vars/all.yml file, and the default value is/root/ocpinstall.

#### What to do next

You can use the commands openshift-install wait-for bootstrap-complete and openshift-install wait-for install-complete to check the progress of the installation. Execute the commands from the bootstrap directory.

# **Updating the Default Ingress Controller**

For updating the default Ingress Controller publish strategy to use the ACI Loadbalancer, log in as a user with cluster-admin privileges and run the following:

```
oc replace --force --wait --filename - <<EOF
apiVersion: operator.openshift.io/v1
kind: IngressController
metadata:
  namespace: openshift-ingress-operator
  name: default
spec:
  endpointPublishingStrategy:
    type: LoadBalancerService
  loadBalancer:
    scope: External
EOF</pre>
```

For more details, see the Configuring the default Ingress Controller for your cluster to be internal section in the Ingress Operator in OpenShift Container Platform Red Hat guide.

# Configuring MachineSets with ACI CNI

The Machine API is a combination of primary resources that are based on the upstream Cluster API project and custom OpenShift Container Platform resources.

For OpenShift Container Platform 4.9 clusters, the Machine API performs all node host provisioning management actions after the cluster installation is completed. OpenShift Container Platform 4.9 offers an elastic, dynamic provisioning method on top of public or private cloud infrastructure because of the Machine API.

The two primary resources are:

- Machines-A fundamental unit that describes the host for a node. A machine has a providerSpec specification, which describes the types of compute nodes that are offered for different cloud platforms. For example, a machine type for a worker node on Amazon Web Services (AWS) might define a specific machine type and required metadata.
- MachineSet-MachineSet resources are groups of machines. Machine sets are to machines as replica sets are to pods. If you need more machines or must scale them down, you change the replicas field on the machineset to meet your compute need.

Changes to operating systems on OpenShift Container Platform nodes can be done by creating MachineConfig objects that are managed by the Machine Config Operator.

## **Creating a Machine Configuration File**

Use this procedure to create a MachineConfig file that will configure network interfaces for the new nodes with:

- ACI Infra interface (ens224)
- ACI Infra SubInterface (ens224. {InfraVlanID})
- Opflex-route for BUM traffic replication (224.0.0.0/4)

The required configurations (sample) are shown in the procedure below, however, they need to be customized to match your specific environment. In general the following changes are required:

- Replace every occurence of {InfraVLAN} with the ACI Infra VLAN for your fabric.
- Replace every occurence of {MTU} with the MTU you selected for your cluster.

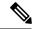

Note

Ensure that your network interface is *ens224* (not a different name).

#### **Procedure**

#### **Step 1** Create an 80-opflex-route.

```
#!/bin/bash
if [ "$1" == "ens224.{InfraVLAN}" ] && [ "$2" == "up" ]; then
route add -net 224.0.0.0 netmask 240.0.0.0 dev ens224.{InfraVLAN}
fi
```

#### Step 2 Create an ens224.nmconnection.

```
[connection]
id=ens224
type=ethernet
interface-name=ens224
multi-connect=1
permissions=
[ethernet]
mac-address-blacklist=
mtu={MTU}
[ipv4]
dns-search=
method=disabled
[ipv6]
addr-gen-mode=eui64
dns-search=
method=disabled
```

[proxy]

#### Step 3 Create an ens224.{InfraVLAN}.nmconnection.

```
[connection]
id=ens224.{InfraVLAN}
type=vlan
interface-name=ens224.{InfraVLAN}
multi-connect=1
permissions=
[ethernet]
mac-address-blacklist=
[vlanl
egress-priority-map=
flags=1
id={InfraVLAN}
ingress-priority-map=
parent=ens224
[ipv4]
dns-search=
method=auto
[ipv6]
addr-gen-mode=eui64
dns-search=
method=auto
[proxy]
```

**Step 4** Convert the above three configurations (steps 1,2,3) into *base64* encoded strings, and use it in the machineconfig (after base64) template, as shown below.

```
apiVersion: machineconfiguration.openshift.io/v1
kind: MachineConfig
metadata:
     labels:
            machineconfiguration.openshift.io/role: worker
      name: 00-worker-cni
spec:
      config:
            ignition:
                  version: 3.2.0
            storage:
                  files:
                   - contents:
                                source: data:text/plain;charset=utf-8;base64,
                                                         JDIiID09ICJ1cCIqXTsqdGhlbqoqcm91dGUqYWRkIC1uZXQqMjI0LjAuMC4wIG5ld
                                                         G1hc2sgMjQwLjAuMC4wIGRldiBlbnMyMjQuMzQ1NgogZmk=
                        mode: 0755
                        overwrite: true
                        path: /etc/NetworkManager/dispatcher.d/80-opflex-route
                                source: data:text/plain;charset=utf-8;base64,
                                                         W2Nvbm51Y3Rpb25dCmlkPWVuczIyNAp0eXB1PWV0aGVybmV0CmludGVyZmFjZS1uYW11PWVuczIy
                                                         NAptdWx0aS1jb25uZWN0PTEKcGVybW1zc21vbnM9CgpbZXRoZXJuZXRdCm1hYy1hZGRyZXNzLWJs
                                                         YWNrbG1zdD0KbXR1PTkwMDAKC1tpcHY0XQpkbnMtc2VhcmNoPQptZXRob2Q9ZG1zYWJsZWQKC1tpc
                                                     \\ HY2XQphZGRyLWdlbi1tb2RlPWV1aTY0CmRucy1zZWFyY2g9Cm1ldGhvZD1kaXNhYmx1ZAoKW3Byb3h5XQ== \\ \\ HY2XQphZGRyLWdlbi1tb2RlPWV1aTY0CmRucy1zZWFyY2g9Cm1ldGhvZD1kaXNhYmx1ZAoKW3Byb3h5XQ== \\ \\ HY2XQphZGRyLWdlbi1tb2RlPWV1aTY0CmRucy1zZWFyY2g9Cm1ldGhvZD1kaXNhYmx1ZAoKW3Byb3h5XQ== \\ \\ HY2XQphZGRyLWdlbi1tb2RlPWV1aTY0CmRucy1zZWFyY2g9Cm1ldGhvZD1kaXNhYmx1ZAoKW3Byb3h5XQ== \\ \\ HY2XQphZGRyLWdlbi1tb2RlPWV1aTY0CmRucy1zZWFyY2g9Cm1ldGhvZD1kaXNhYmx1ZAoKW3Byb3h5XQ== \\ \\ HY2XQphZGRyLWdlbi1tb2RlPWV1aTY0CmRucy1zZWFyY2g9Cm1ldGhvZD1kaXNhYmx1ZAoKW3Byb3h5XQ== \\ \\ HY2XQphZGRyLWdlbi1tb2RlPWV1aTY0CmRucy1zZWFyY2g9Cm1ldGhvZD1kaXNhYmx1ZAoKW3Byb3h5XQ== \\ \\ HY2XQphZGRyLWdlbi1tb2RlPWV1aTY0CmRucy1zZWFyY2g9Cm1ldGhvZD1kaXNhYmx1ZAoKW3Byb3h5XQ== \\ \\ HY2XQphZGRyLWdlbi1tb2RlPWY1aTY0CmRucy1zZWFyY2g9Cm1ldGhvZD1kaXNhYmx1ZAoKW3Byb3h5XQ== \\ \\ HY2XQphZGRyLWdlbi1tb2RlPWY1aTY0CmRucy1zZWFyY2g9Cm1ldGhvZD1kaXNhYmx1ZAoKW3Byb3h5XQ== \\ \\ HY2XQphZGRyLWdlbi1tb2RlPWY1aTY0CmRucy1zZWFyY2g9Cm1ldGhvZD1kaXNhYmx1ZAoKW3Byb3h5XQ== \\ \\ HY2XQphZGRyLWdlbi1tb2RlPWY1aTY0CmRucy1zZWFyY2g9Cm1ldGhvZD1kaXNhYmx1ZAoKW3Byb3h5XQ== \\ \\ HY2XQphZGRyLWdlbi1tb2RlPWY1aTY0CmRucy1zZWFyY2g9Cm1ldGhvZD1kaXNhYmx1ZAoKW3Byb3h5XQ== \\ \\ HY2XQphZGRyLWdlbi1tb2RlPWY1aTY0CmRucy1zZWFyY2g9Cm1ldGhvZD1kaXNhYmx1ZAoKW3Byb3h5XQ== \\ \\ HY2XQphZGRyLWdlbi1tb2RlPWY1aTY0CmRucy1zZWFyY2g9Cm1ldGhvZD1kaXNhYmx1ZAoKW3Byb3h5XQ== \\ \\ HY2XQphZGRyLWdlbi1tb2RlPWY1aTY0CmRucy1zZWFyY2g9Cm1ldGhvZD1kaXNhYmx1ZAoKW3Byb3h5XQ= \\ \\ HY2XQPHZYMPY1ATY0CmRucy1zZWFyY2g9Cm1ldGhvZD1kaXNhYmx1ZAoKW3Byb3h5XQ= \\ \\ HY2XQPHZYMPY1ATY0CmRucy1zZWFyY2g9Cm1ldGhvZD1kaXNhYmx1ZAOKW3Byb3h5XQ= \\ \\ HY2XQPHZYMPY1ATY0CmRucy1zZWFyY2g9Cm1ldGhvZNhYmx1ZAOKW3Byb3h5XQ= \\ \\ HY2XQPHZYMPY1ATY0CmRucy1zZWFyY2g9Cm1ldGhvZNhYmx1ZAOKW3Byb3h5XQ= \\ \\ HY2XQPHZYMPY1ATY0CmRucy1zZWFyY2g9Cm1ldGhvZNhYmx1ZAOKW3Byb3h5XQ= \\ \\ HY2XQPHZYMPY1ATY0CmRucy1ZWFyY2g9Cm1ldGhvZNhYmx1ZAOKW3Byb3h5XQ= \\ \\ HY2XQPHZYMPY1ATY0CmRucy1xQPHY1ATY0Cm1ATY0Cm1ATY0Cm1ATY0Cm1ATY0Cm1ATY0Cm1ATY0Cm1ATY0Cm1ATY0Cm1ATY0Cm1ATY0Cm1ATY0Cm1ATY0Cm1ATY0Cm1ATY0Cm1ATY0Cm1ATY0Cm1ATY0Cm1ATY0Cm1ATY0Cm1ATY0Cm1ATY0Cm1ATY0Cm1ATY0Cm1ATY0Cm1ATY0Cm1ATY0Cm
```

#### **Note** Replace the {InfraVLAN} with your ACI InfraVLAN ID in path:

/etc/NetworkManager/system-connections/ens224.{InfraVLAN}.nmconnection (last line in the sample above). You may also customize the name of the MachineConfig. In the above example, the name is 00-worker-cni.

**Step 5** Use the **oc create -f** command to create the MachineConfig for your cluster.

The machineconfig is applied to the pre-existing workers nodes (two) and replaces the three files already existing with identical copies. When you include the md5 configuration in the machine config, three files are created on the node. The pre-existing worker nodes will reboot one at a time.

- Step 6 Get you cluster id using the oc get -o jsonpath='{.status.infrastructureName}{''\n''}' infrastructure cluster command.
- **Step 7** Create the machineset.

```
apiVersion: machine.openshift.io/v1beta1
kind: MachineSet
metadata:
 name: ocp4aci-jlff9-worker
  namespace: openshift-machine-api
   machine.openshift.io/cluster-api-cluster: ocp4aci-j1ff9
spec:
  replicas: 1
  selector:
   matchLabels:
     machine.openshift.io/cluster-api-cluster: ocp4aci-j1ff9
     machine.openshift.io/cluster-api-machineset: ocp4aci-jlff9-worker
   metadata:
      labels:
        machine.openshift.io/cluster-api-cluster: ocp4aci-jlff9
       machine.openshift.io/cluster-api-machine-role: worker
       machine.openshift.io/cluster-api-machine-type: worker
       machine.openshift.io/cluster-api-machineset: ocp4aci-jlff9-worker
    spec:
      metadata: {}
      providerSpec:
        value:
          numCoresPerSocket: 1
          diskGiB: 120
          snapshot: ''
          userDataSecret:
```

```
name: worker-user-data
memoryMiB: 8192
credentialsSecret:
 name: vsphere-cloud-credentials
network:
 devices:
   - networkName: ocp4aci vlan 35
    - networkName: ocp4aci
 creationTimestamp: null
numCPUs: 2
kind: VSphereMachineProviderSpec
workspace:
 datacenter: my-dc
  datastore: mydatastore
 folder: /mydatastore/vm/ocp4aci
  server: myvsphere.local.lab
template: RHCOS49
apiVersion: vsphereprovider.openshift.io/vlbetal
```

The above is a sample configuration, you may need to modify as below:

- Cluster ID is ocp4aci-j1ff9. Replace it with the relevant cluster ID.
- Replace ocp4aci\_vlan\_35 and ocp4aci with your port-groups names (the order is important, ensure not to swap it).
- Set the replicas value to how many new workers you want on top of the one that were created during cluster bring up.
- Edit all the workspace parameters (such as, datacenter, datastore), to match your vSphere settings.
- Edit the VM specifications, if required (memoryMiB, numCPUs and diskGiB).

**Note** The original workers are not managed by the MachineSet and you can choose to delete them. If you delete a worker, wait for the OCP routers to be started on the new node.

## **Scaling of Compute Nodes Using MachineSet**

Use this procedure to scale compute nodes using MachineSet.

#### **Procedure**

- Step 1 Create a VM folder /DC name/vm/cluster name in vCenter; the cluster name is the OpenShift cluster ID. In the example, the folder has been named: /mydatastore/vm/ocp4aci.
- **Step 2** Create a Template in vCenter.

Ensure that the *template name* matches the *cluster name* in the RHCOS49 template.

- **Step 3** Create a TAG category called *id* in vCenter.
- **Step 4** Configure the DHCP server to allocate IP addresses to the nodes.

# Sample Files for Installing OpenShift 4.9 on VMware vSphere

This section contains sample files that you need for installing OpenShift 4.9 on VMware vSphere.

## Sample acc-provision-input File

The following is a sample acc-provision-input. yaml. The highlighted or bold values are those that you must modify to meet your site requirements.

```
# Configuration for ACI Fabric
aci config:
 system id: ocp4aci
  #apic-refreshtime: 1200
 apic hosts:
  - 1.1.1.1
 vmm domain:
   encap type: vxlan
   mcast range:
                               # Every opflex VMM must use a distinct range
     start: 225.28.1.1
     end: 225.28.255.255
   nested inside:
     type: vmware
     name: my-vswitch
                          # Beginning Cisco APIC 5.0(1), you can configure VMware teaming policy
 elag name: <eLAG name>
                               # when link aggregation groups (LAGs) are used.
    installer provisioned lb ip: 10.213.0.201
  # The following resources must already exist on the APIC.
  # They are used, but not created, by the provisioning tool.
  aep: my-aep
                                # This VRF used to create all kubernetes EPs
  vrf:
   name: myl3out vrf
    tenant: common
  13out.:
   name: myl3out
   external networks:
   - myl3out_net
# Networks used by ACI containers
net_config:
 node subnet: 192.168.18.1/24
  pod subnet: 10.128.0.1/16
                                # Subnet to use for Kubernetes
                                # Pods/CloudFoundry containers
 extern dynamic: 10.3.0.1/24 # Subnet to use for dynamic external IPs
  extern static: 10.4.0.1/24
                               # Subnet to use for static external IPs
  node svc subnet: 10.5.0.1/24 # Subnet to use for service graph
  kubeapi vlan: 35
  service vlan: 36
  infra vlan: 3901
  #interface mtu: 1600
  #service monitor interval: 5  # IPSLA interval probe time for PBR tracking
                                \# default is 0, set to > 0 to enable, max: 65535
  #pbr tracking non snat: true # Default is false, set to true for IPSLA to
                                # be effective with non-snat services
```

```
# Configuration for container registry
# Update if a custom container registry has been setup
#
kube-config:
   image_pull_policy: Always
   ovs_memory_limit: 1Gi
registry:
   image prefix: quay.io/noiro
```

## Sample Ansible group\_vars/all.yml File

The following is a sample <code>group\_vars/all.yml</code>. The highlighted or bold values are those that you must modify to meet your site requirements.

```
#domainname
   type: string, base dns domain name, cluster metadata name is added as subdomain to this
    required: yes
domainname: ocplab.local
#provision dns
   type: boolean, True or False
    required: yes
   notes: If set to true, load balancer is configured as dns server.
          If false, it is assumed that the dns server pre-exists.
provision dns: True
#dns forwarder:
   type: ip address
   required: yes
   notes: This value is used when setting up a dhcp service and also for 'forwarders' value in dns configuration.
dns forwarder: 172.28.184.18
#loadbalancer ip:
   type: ip address or resolvable hostname
   required: yes
   notes: This host is configured as load balancer for cluster and also as dhcp and dns server if required .
This IP address is the same as the one that you configure in installer_provisioned_lb_ip in the acc-provision
loadbalancer ip: 192.168.18.201. This IP address is the same as the one that you configure in
installer provisioned lb ip in the acc-provision config.
#auto approve csr:
   type: boolean
   required: yes
   notes: when set to true, sets up a cron job to auto approve openshift csr
auto_approve_csr: True
#proxy_env
proxy env:
   #donot remove dummy field, irrespective of whether setup needs a proxy or not.
   dummv: dummv
   #set the http/https proxy server, if setup does not need proxy, comment the below values.
   #these values are used for ansible tasks and also passed on to openshift installer
   http_proxy: http://1.1.1.1:80
   https proxy: http://1.1.1.1:80
   no proxy: 1.2.1.1,1.2.1.2
#packages
  defines the urls to download terraform, openshift client and openshift-install tools from.
```

```
packages:
  validate certs: False
   terraform url: https://releases.hashicorp.com/terraform/0.13.6/terraform 0.13.6 linux amd64.zip
   openshift client linux url:
https://mirror.openshift.com/pub/openshift-v4/clients/ocp/4.9.21/openshift-client-linux-4.9.21.tar.gz
   openshift install linux url:
https://mirror.openshift.com/pub/openshift-v4/clients/ocp/4.9.21/openshift-install-linux-4.9.21.tar.gz
#default aci manifests archive:
# default filename that is searched under files directory.
# this can be overridden by passing extra parameter aci_manifests_archive on ansible command line
default aci manifests archive: aci manifests.tar.gz
#opflex interface mtu:
# required: yes
# MTU size for interface connected to fabric, must be greater than 1564
opflex interface mtu: 1800
#vsphere
vsphere:
  server: myvshpere.local.lab
   user: administrator@vsphere.local
  passwd: xxxx
  allow unverified ssl: true
  datacenter name: my-dc
   cluster name: my-cluster
   datastore name: mydatastore
  RHCOS template name: RHCOS49
#base dir
# type: directory path
# required: yes
# notes: All install files and directories are created under this directory
base_dir: /root/ocpinstall
#node network details. This is common for bootstrap, master and worker nodes.
node network cidr: 192.168.53.0/24
node network gateway: 192.168.53.1
node network netmask: 255.255.255.0
#bootstrap node variables
bootstrap_vars:
  node ip: 192.168.18.210
                                 #required
                                 #optional: defaults to 4
  cpu count: 8
  memory KB: 16384
                                 #optional: defaults to 8192
  disk size MB: 40
                                 #optional: defaults to 40
masters vars:
  cpu count: 8
                                 #optional: defaults to 4
  memory KB: 16384
                                 #optional: defaults to 16384
                                 #optional: defaults to 40
   disk size MB: 40
  nodes:
     #mac address and ip address for each node is required
      - master-1:
        ip: 192.168.18.211
      - master-2:
        ip: 192.168.18.212
      - master-3:
        ip: 192.168.18.213
workers vars:
   cpu count: 8
                               #optional: defaults to 4
  memory KB: 16384
                               #optional: defaults to 16384
```

```
disk size MB: 40
                               #optional: defaults to 40
  nodes:
      #mac address and ip address for each node is required
      - worker-1:
         ip: 192.168.18.214
      - worker-2:
         ip: 192.168.18.215
#user ssh kev:
  required: no
  notes: if specified this key is setup on nodes, else ssh key of current
#
        user is used.
user ssh key: ssh-rsa AAAAB3NzaC1yc2EAAAADAQABAAABAQD...
#additional trust bundle:
  required: no
  notes: use this field to add a certificate for private repository
# example:
#additional trust bundle: |
   ----BEGIN CERTIFICATE----
   MIIDDDCCAfQCCQDuOnV7XBjpODANBgkqhkiG9w0BAQsFADBIMQswCQYDVQQGEwJV
   UzELMAkGA1UECAwCQ0ExDDAKBgNVBAcMA1NKQzEOMAwGA1UECgwFQ21zY28xDjAM
#
  ----END CERTIFICATE----
#openshift pullsecret:
  required: yes
  notes: refer to https://cloud.redhat.com/openshift/install/pull-secret
  example:
    openshift pullsecret: {"auths":{"cloud.openshift.com":{"auth":.....}
openshift_pullsecret: xxx
```

## Sample hosts.ini file

The following is a sample hosts.ini. The highlighted or bold values are those that you must modify to meet your site requirements.

```
[orchestrator]
192.168.18.200
[lb]
192.168.18.201
```

# **Decommissioning OpenShift**

Use this procedure to decommission OpenShift and remove the ACI-provisioned configuration from ACI.

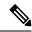

Note

Starting with Cisco APIC release 5.2, VMM domains for OpenShift cannot be removed from the APIC GUI. It is only possible using REST API, therefore, it is convenient to use the acc-provision tool to remove the VMM domain, and other related objects used by the decommissioned OpenShift cluster. Ensure you have the acc-input-config.yaml file and certificates used by the acc-provision tool to access APIC.

#### Before you begin

In case of decommissioning or removing Openshift cluster, ACI configuration provisioned for that cluster should be removed from ACI. The acc-provision tool can be used to remove that configuration.

#### Procedure

Use the following command from the machine and folder which was used to provision the ACI infrastructure, to delete the pre-provisioned configurations and the VMM domain.

acc-provision -d -f openshift-4.9-esx -c acc-input-file -u user -p password

Example:

acc-provision -d -f openshift-4.9-esx -c acc-input-config.yaml -u admin -p password

© 2022–2023 Cisco Systems, Inc. All rights reserved.

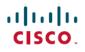

Americas Headquarters Cisco Systems, Inc. San Jose, CA 95134-1706 USA Asia Pacific Headquarters CiscoSystems(USA)Pte.Ltd. Singapore Europe Headquarters CiscoSystemsInternationalBV Amsterdam,TheNetherlands